# **& EXPADON 2**

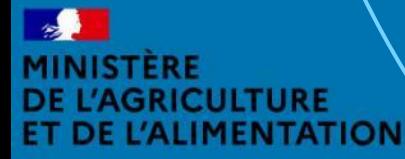

galité

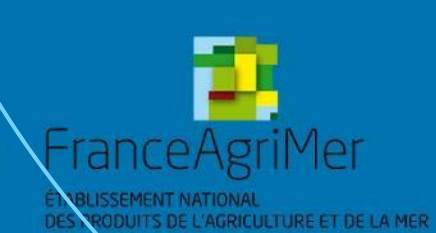

Guide utilisateur – Opérateur - Habilitation Diapo 1 sur 51

## **Préambule**

Vous êtes **administrateur local opérateur (principal ou suppléant) pour votre entreprise**. Ce guide détaille les fonctionnalités de la première version de l'application **Gestion des utilisateurs** d'Expadon 2. Celle-ci vous permet **de gérer les accès/habilitations de vos collaborateurs** sur les applications : Gestion des certificats : pour soumettre et suivre vos demandes de certificats sanitaires - **Gestion des utilisateurs** : pour permettre également à votre suppléant administrateur local de gérer les comptes utilisateurs de vos collègues. Vous pourrez réaliser ces actions**, suite à la création de votre compte utilisateur qui est commun à l'ensemble des téléprocédures et téléservices du ministère de l'Agriculture et de l'Alimentation (BACUS/moncompte [cf. diapo 6](#page-5-0))**. Cette version est destinée à évoluer pour intégrer rapidement de nouvelles fonctionnalités complémentaires.

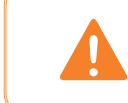

Attention, la gestion des habilitations des utilisateurs de l'application Agréments d'Expadon 2 fait l'objet d'une téléprocédure dédiée. Reportez-vous à la documentation correspondante.

## Expadon 2 : Guide utilisateur – Opérateur (juin 2021) Diapo 2 sur 51

#### **Sommaire**

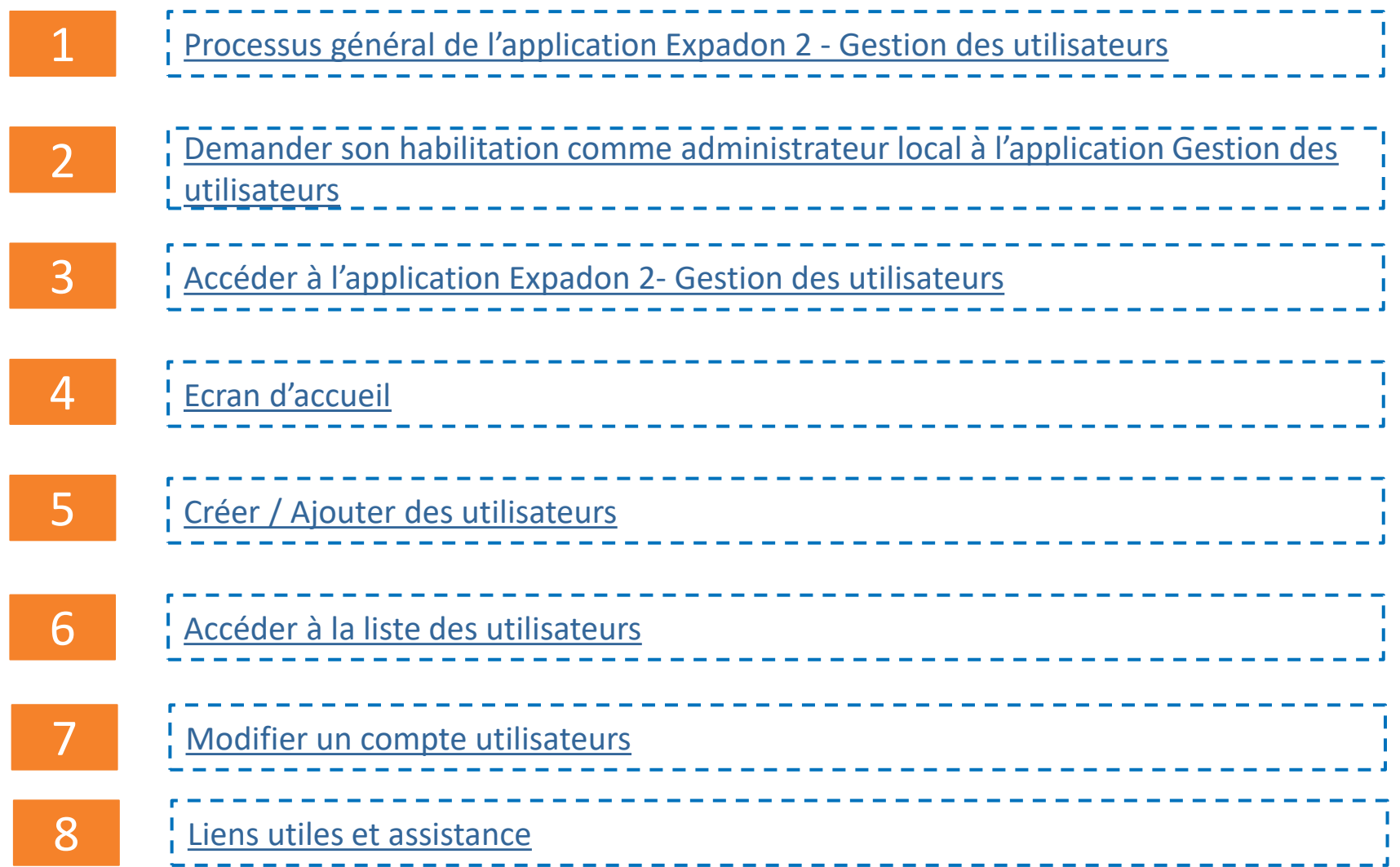

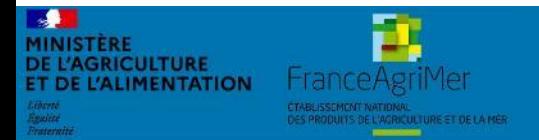

Expadon 2 : Guide utilisateur – Opérateur (juin 2021) Diapo 3 sur 51

## **1. Expadon 2 – Gestion des utilisateurs**

*Processus général*

<span id="page-3-0"></span>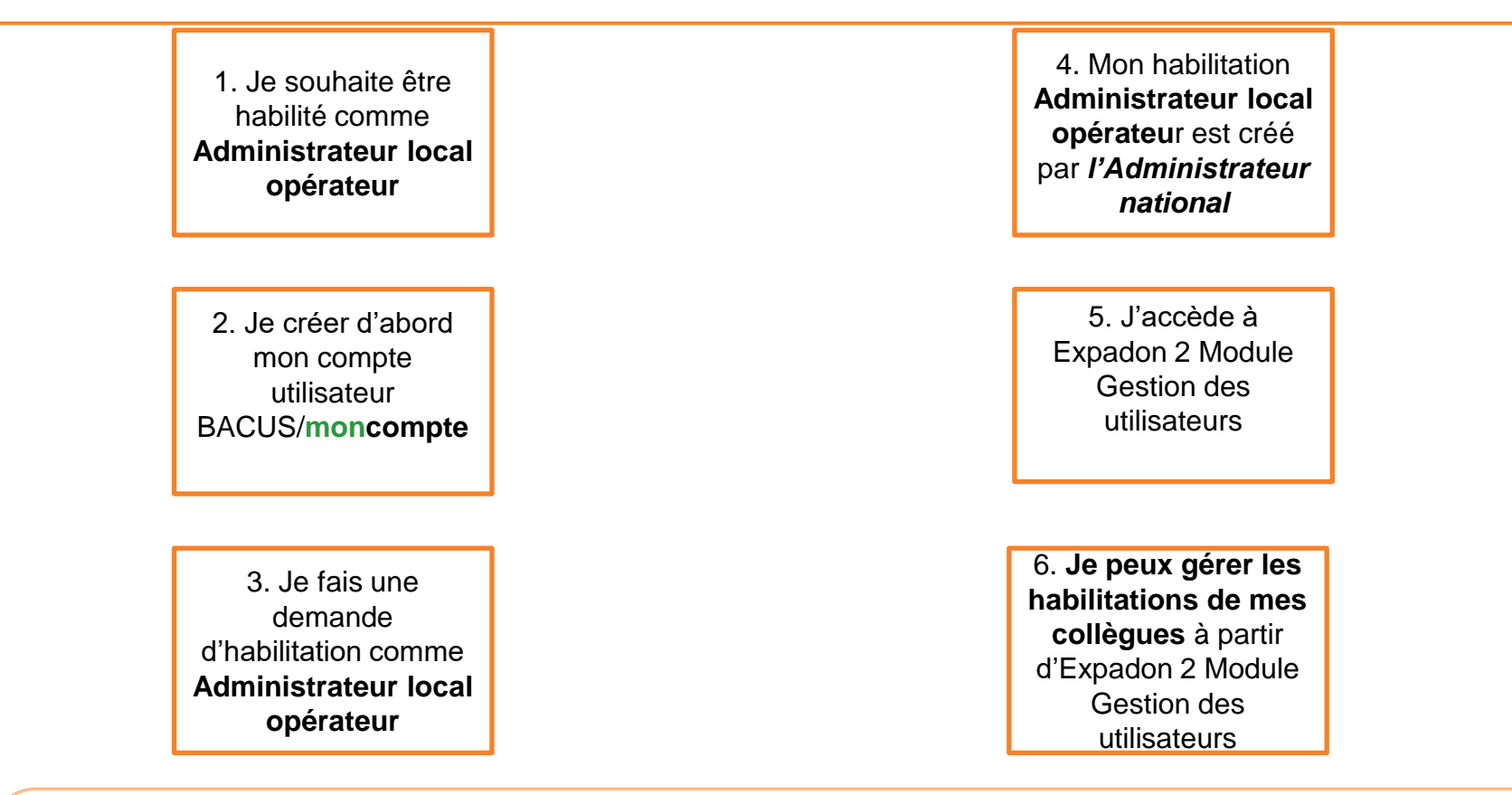

#### **A noter :**

**FranceAgriMe** 

 $\frac{1}{2}$ MINISTÈRE **DE L'AGRICULTURE** 

**ET DE L'ALIMENTATION** 

Avant la validation de votre demande, l'Administrateur national doit s'assurer :

- Que votre compte BACUS a bien été crée
- Que vous êtes désigné par votre hiérarchie comme gestionnaire des habilitations. Pour cela, vous devrez transmettre [le formulaire de demande d'habilitation dans Expadon2, après l'avoir rempli, signé et tamponné par votre hiérarchie.](#page-6-0)

Un administrateur local opérateur : il est conseillé d'avoir un administrateur principal et un ou plusieurs suppléants

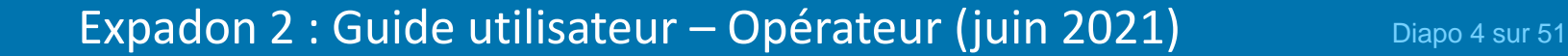

# **2. S'habiliter à Expadon 2 – Gestion des utilisateurs (1/5)**

*Quel est le rôle de l'administrateur local opérateur ?*

**L'administrateur local opérateur gère l'accès de ses collègues à la téléprocédure de demande de certificats sanitaires export.** Il est responsable de la bonne gestion des habilitations au sein de son entreprise (arrivée, départ, changement de périmètre…)

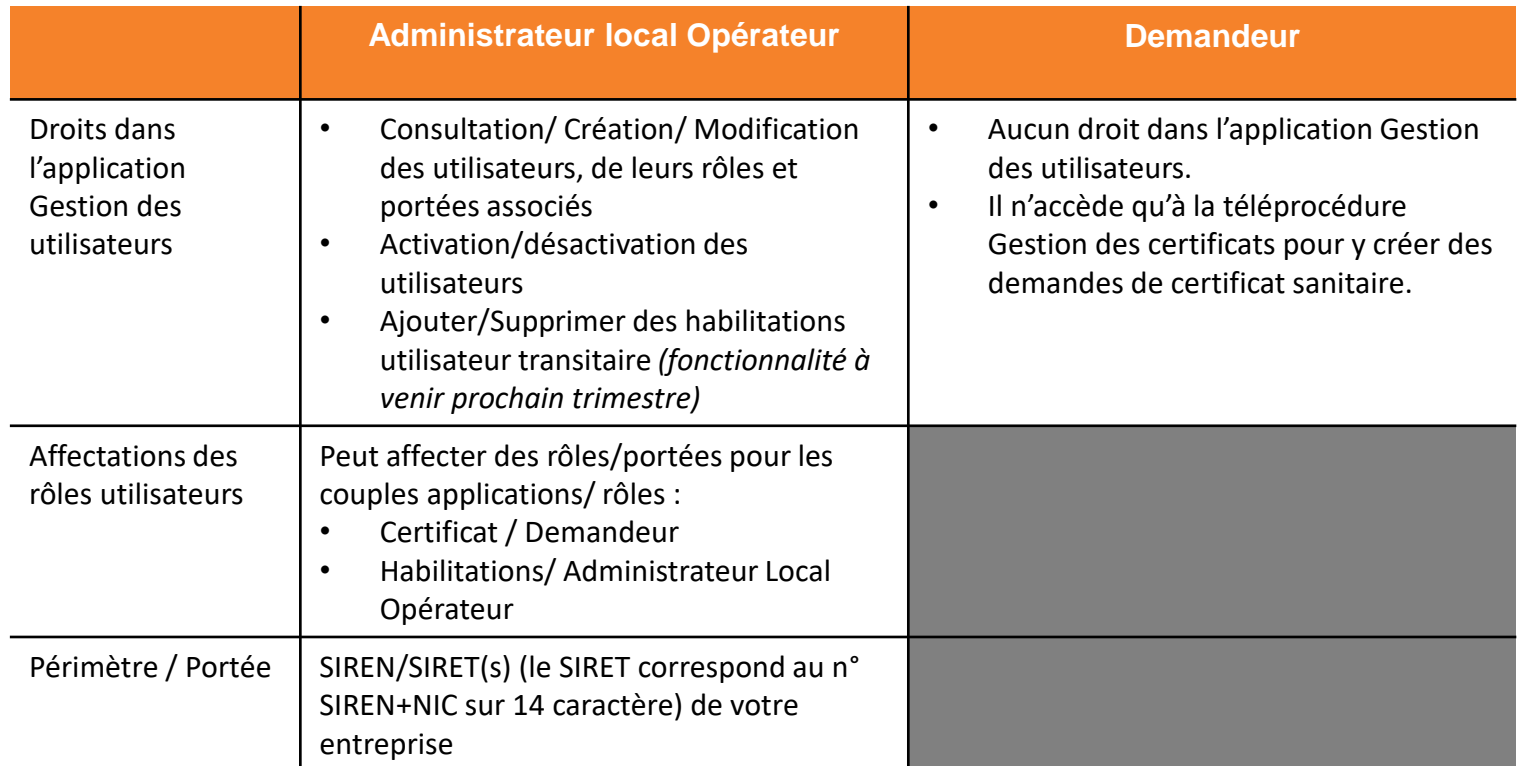

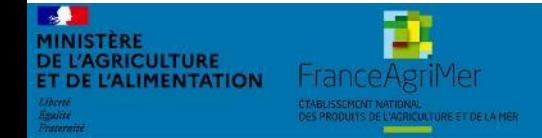

Expadon 2 : Guide utilisateur – Opérateur (juin 2021) Diapo 5 sur 51

# <span id="page-5-0"></span>**2. S'habiliter à Expadon 2 – Gestion des utilisateurs (2/5)**

*Créer mon compte BACUS/ moncompte*

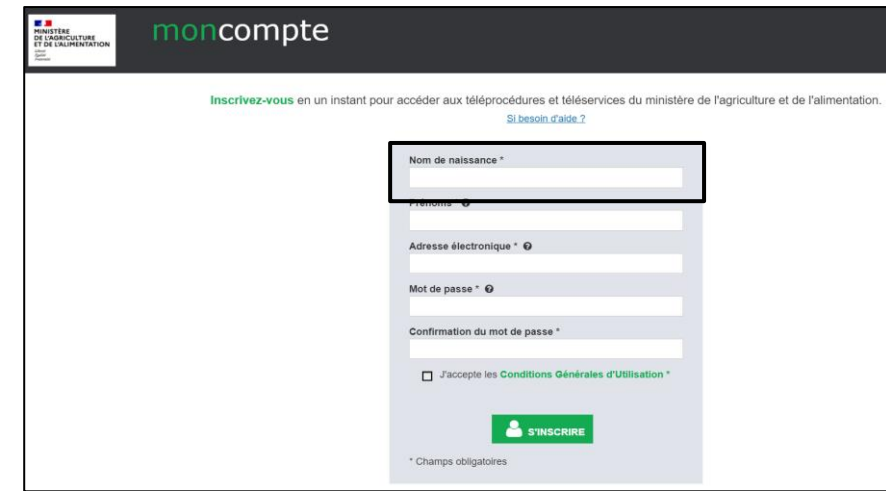

Une fois votre compte créé, vous pouvez y accéder pour **modifier vos informations personnelles, votre mot de passe** (**mot de passe oublié**) en vous connectant à <https://moncompte.agriculture.gouv.fr/individus>

- 1. Connectez-vous à l'adresse suivante : https://moncompte.agriculture.gouv.fr
- 2. Renseignez les informations sur votre identités, puis votre adresse mail
- 3. Créez votre mot de passe, en respectant les critères de sécurités :

*8 caractères minimum à choisir dans trois des quatre catégories suivantes :* 

- *1. 1 minuscule*
- *2. 1 majuscule*
- *3. 1 chiffre*
- *4. 1 caractère spécial (! @ # \$ % ^ & \* ) ( \_ } { : ; ? < >).*
- 4. Confirmez le mot de passe en le saisissant une seconde fois à l'identique
- 5. Prenez connaissance et acceptez les conditions générales d'utilisation en cochant la case adéquate.
- 6. Cliquez sur le bouton " S'inscrire "
- 7. Confirmez le lien de confirmation qui vous est adressé par mail.

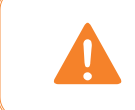

Pour rappel, le compte que vous créez pourra être utilisé afin d'accéder à plusieurs téléprocédures et téléservices du ministère de l'Agriculture et de l'Alimentation (sous réserve d'habilitation).

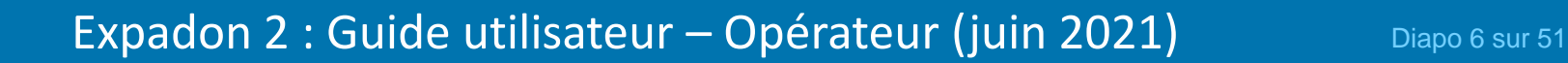

# **2. S'habiliter à Expadon 2 – Gestion des utilisateurs (3/5)**

*Demander mon habilitation comme administrateur local opérateur*

- <span id="page-6-0"></span>1. Contactez votre Direction Départementale en charge de la protection des populations
- 2. Votre Direction Départementale vous communiquera un document où vous devrez renseigner
	- votre nom et prénom, votre identifiant BACUS/**moncompte** préalablement créé
	- o **La portée** sur lequel vous aurez à habiliter vos collègues. Il s'agit du périmètre correspondant au(x) SIREN/SIRET de votre entreprise. Si votre entreprise exporte avec plusieurs SIRET, vous devrez tous les indiquer dans le document.
	- o Le cachet et la signature du responsable légal de votre entreprise
	- o Adressez ce fichier à l'adresse suivante : [habilitations.expadon2@franceagrimer.fr](mailto:habilitations.expadon2@franceagrimer.fr)
- 3. Après vérification, l'administrateur national vous informe par courriel de votre habilitation en tant qu'administrateur local.

#### **A noter :**

- Nous vous conseillons de désigner un suppléant qui pourra gérer les droits de vos collaborateurs en votre absence. Vous pourrez créer son profil ultérieurement depuis l'application.
- Lors de la création de votre compte, l'administrateur national vous attribut un périmètre donné (correspondant à votre demande). Vous pourrez ensuite créer les comptes administrateur nécessaire pour votre entreprise. Le périmètre de ces nouveaux administrateurs locaux reprend une partie ou la totalité du périmètre initial.

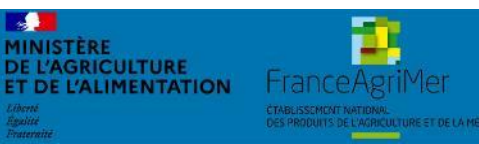

#### **Mon établissement intervient dans plusieurs départements :**

• Votre habilitation est unique. Elle portera sur tous les établissements de votre entreprise, quel que soit leur localisation.

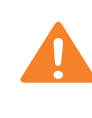

Attention, le déploiement d'Expadon 2 certificat s'étale entre février et juin 2021. Si vous soumettez des demandes de certificats sanitaires dans plusieurs départements, vérifiez au préalable que la direction départementale est bien en capacité de traiter votre demande et a basculé sur Expadon 2

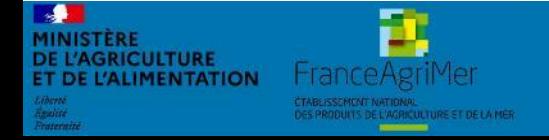

Expadon 2 : Guide utilisateur – Opérateur (juin 2021) Diapo 8 sur 51

#### **2. S'habiliter à Expadon 2 – Gestion des utilisateurs (5/5)**

*Déploiement d'Expadon 2 dans les services départementaux*

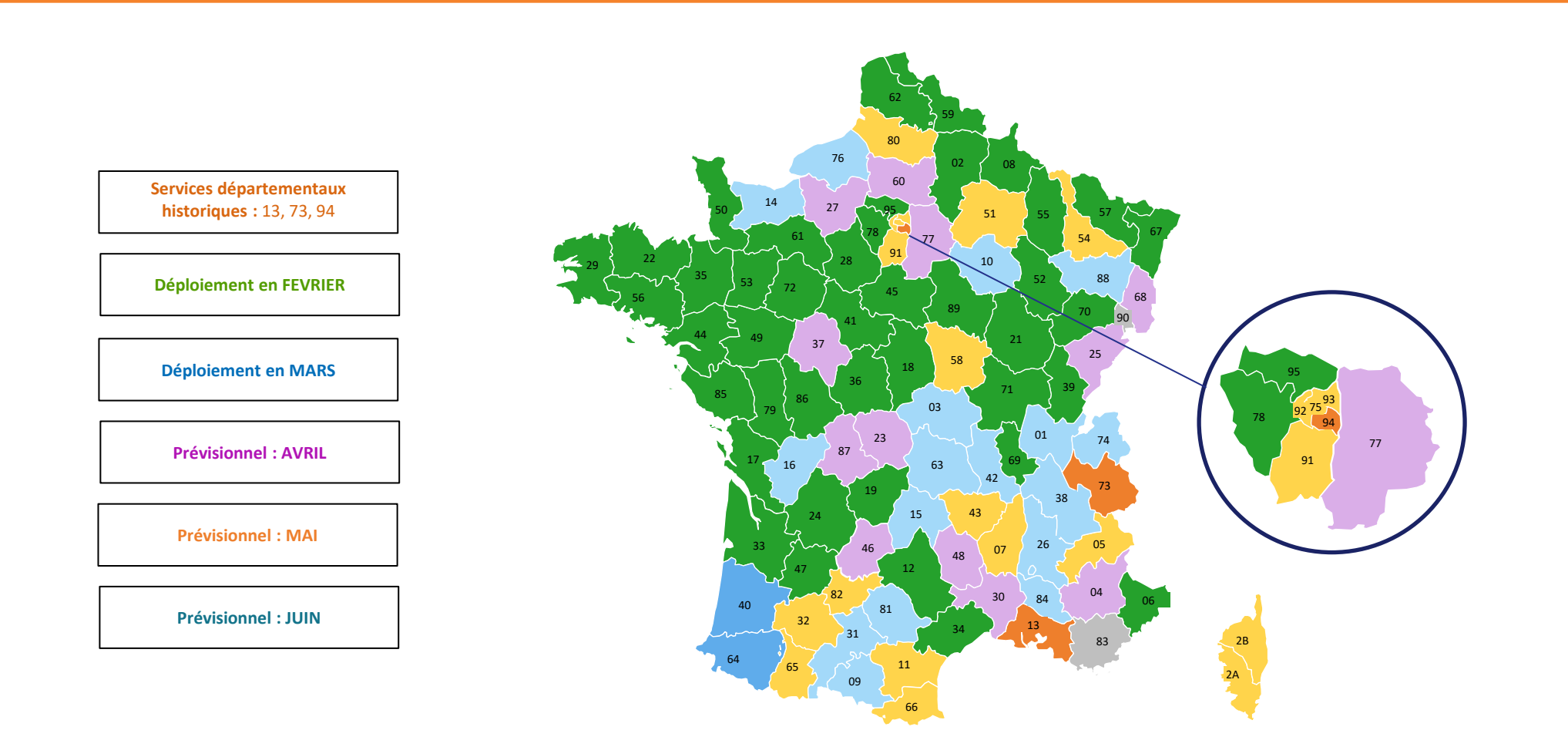

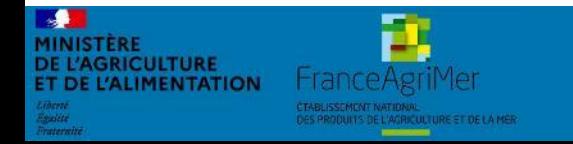

Expadon 2 : Guide utilisateur – Opérateur (juin 2021) Diapo 9 sur 51

# **3. Accéder à l'application Expadon 2 – Gestion des utilisateurs (1/2)**

*Prérequis techniques*

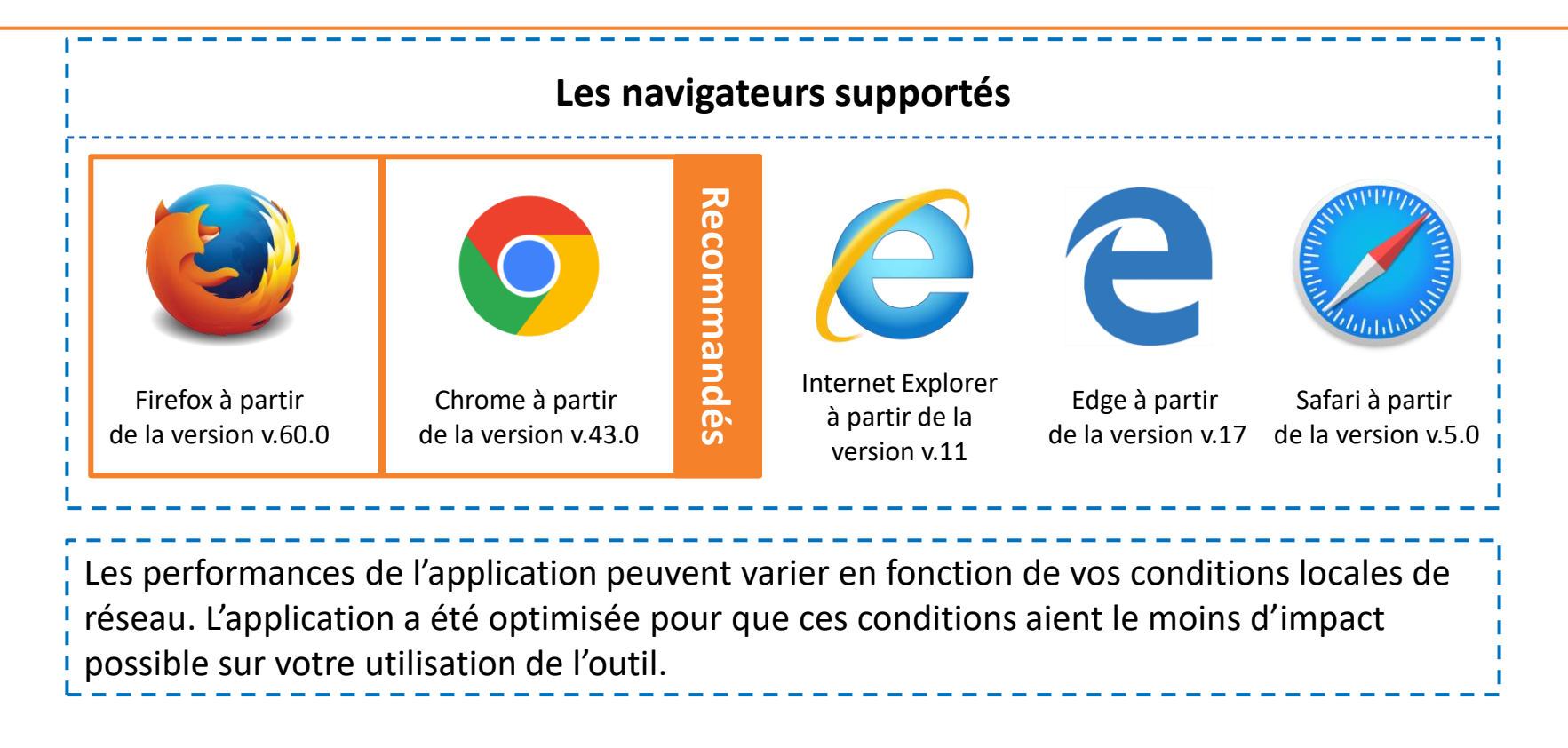

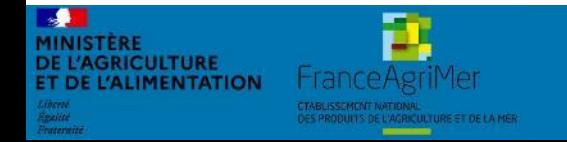

Expadon 2 : Guide utilisateur – Opérateur (juin 2021) Diapo 10 sur 51

<span id="page-10-0"></span>**3. Accéder à l'application Expadon 2 – Gestion des utilisateurs (2/2)**  *Les étapes*

- 1. Avant de pouvoir accéder à l'application, je dois être habilité comme administrateur local confirmé par l'administrateur national d'Expadon 2 – Gestion des utilisateurs.
- 2. Je peux ensuite me connecter à l'adresse :
- 3. Je suis redirigé vers le portail d'authentification du ministère de l'agriculture.

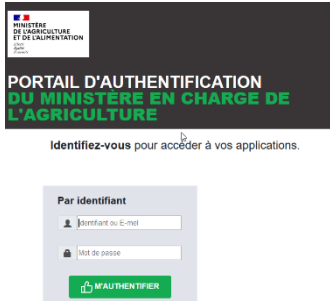

- 4. J'y renseigne mes identifiants de connexion : adresse mail et mon mot de passe
- 5. J'accède à l'écran d'accueil de l'application Expadon 2 Gestion des utilisateurs

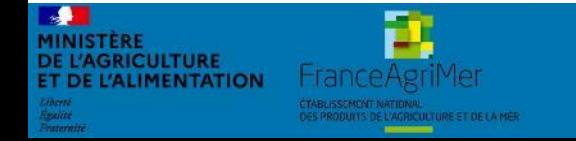

Expadon 2 : Guide utilisateur – Opérateur (juin 2021) Diapo 11 sur 51

#### <span id="page-11-0"></span>**4. Ecran d'accueil gestion des utilisateurs(1/2)** *Une fois connecté, j'accède à mon écran d'accueil*

- Lorsque vous vous connectez à l'application Gestion des utilisateurs pour la téléprocédure Certificat, vous accédez par défaut à la page « Liste des utilisateurs ».
- Lors de votre première connexion, la liste des utilisateurs est vide. Par la suite, vous y retrouverez la liste des personnes que vous aurez ajouté comme demandeur ou administrateur local.
- A partir de cette page, vous pourrez rechercher et sélection un utilisateur pour lequel vous souhaitez modifier les informations de compte.

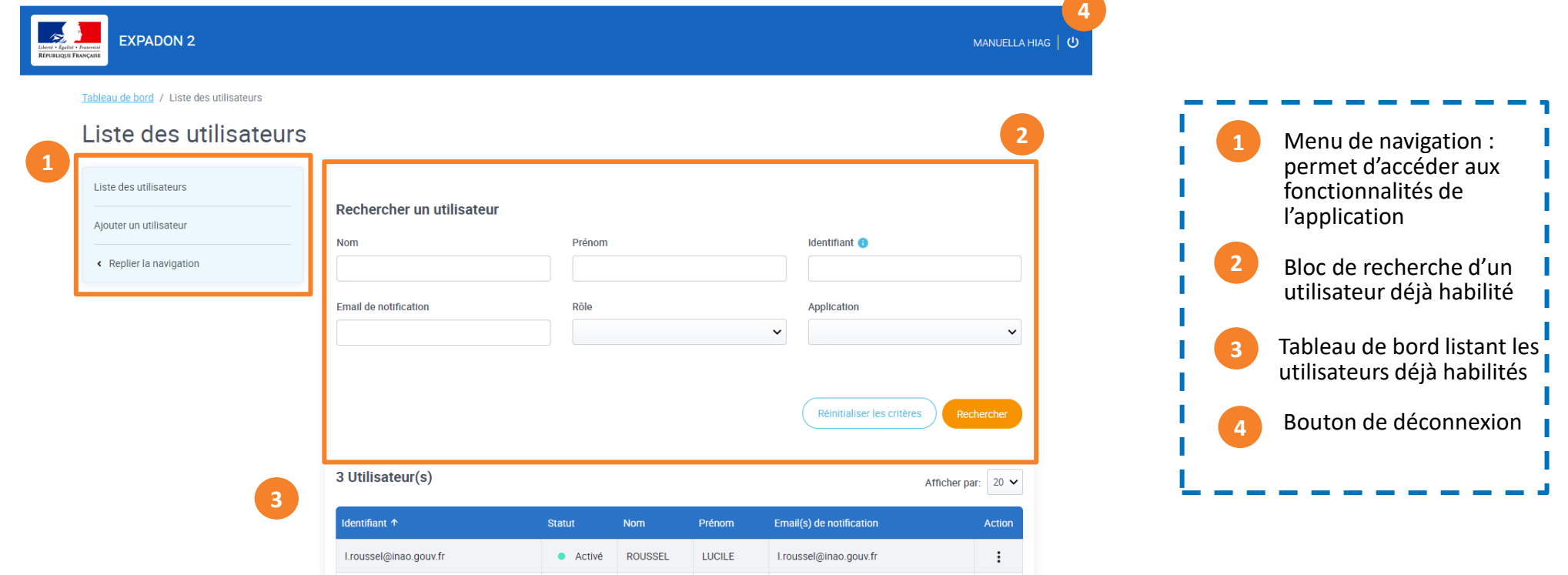

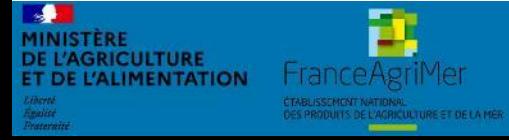

#### Expadon 2 : Guide utilisateur – Opérateur (juin 2021) Diapo 12 sur 51

#### **4. Ecran d'accueil (2/2)** *Rechercher un utilisateur*

- Vous pouvez rechercher un utilisateur, en renseignant un ou plusieurs critères de rechercher. Ex: nom, prénom, identifiant… Puis cliquez sur rechercher.
- Le résultat de votre recherche s'affiche avec le nombre d'utilisateurs trouvés sur la base de vos critères de recherche.
- Suite à la création des comptes utilisateurs, vous pourrez gérer ces comptes dans l'application.

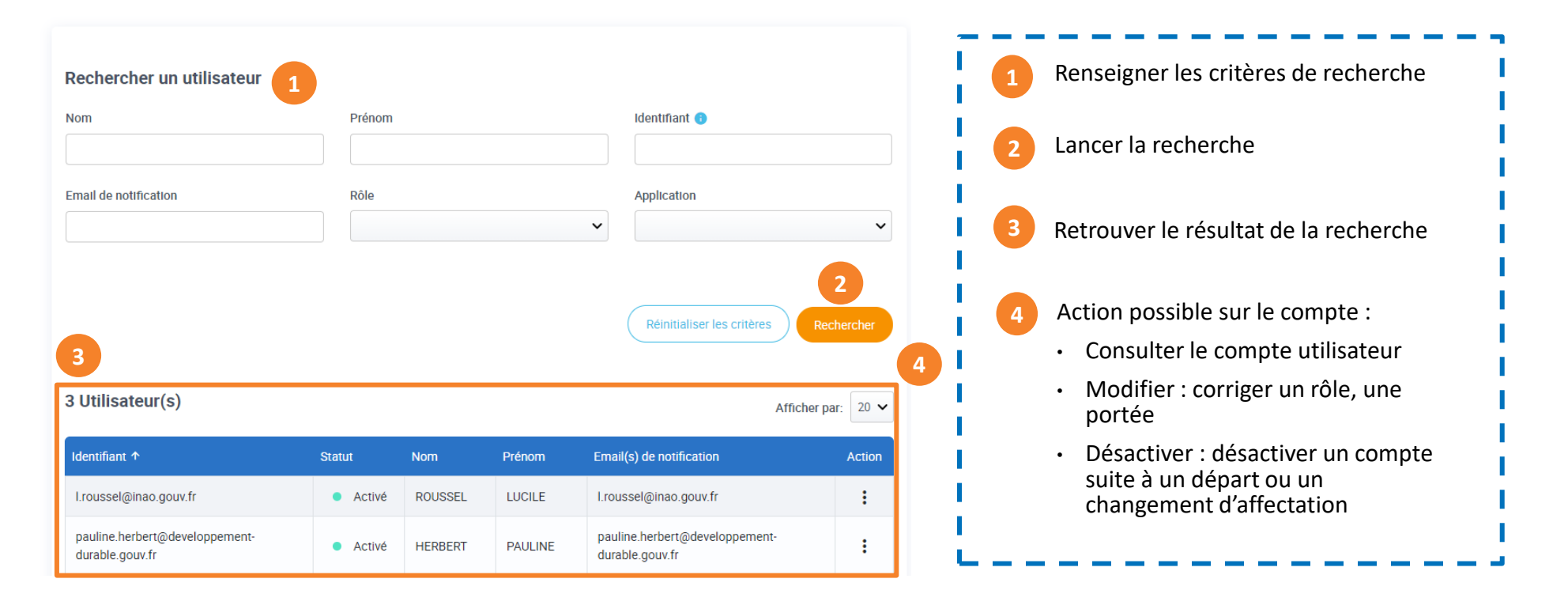

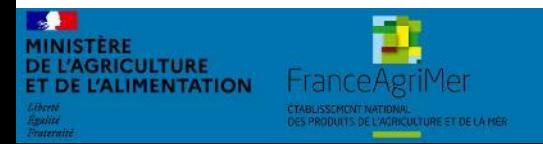

Expadon 2 : Guide utilisateur – Opérateur (juin 2021) Diapo 13 sur 51

#### <span id="page-13-0"></span>**5. Créer / Ajouter des utilisateurs (1/8)**  *La page d'accueil*

• Lorsque vous cliquez sur « Ajouter un utilisateur » dans le menu de navigation, vous accédez à l'écran de création de compte.

- A partir de cette page, vous allez pouvoir :
	- 1. Sélectionner un utilisateur
	- 2. Paramétrer le rôle et la portée
	- 3. Valider la création de compte.

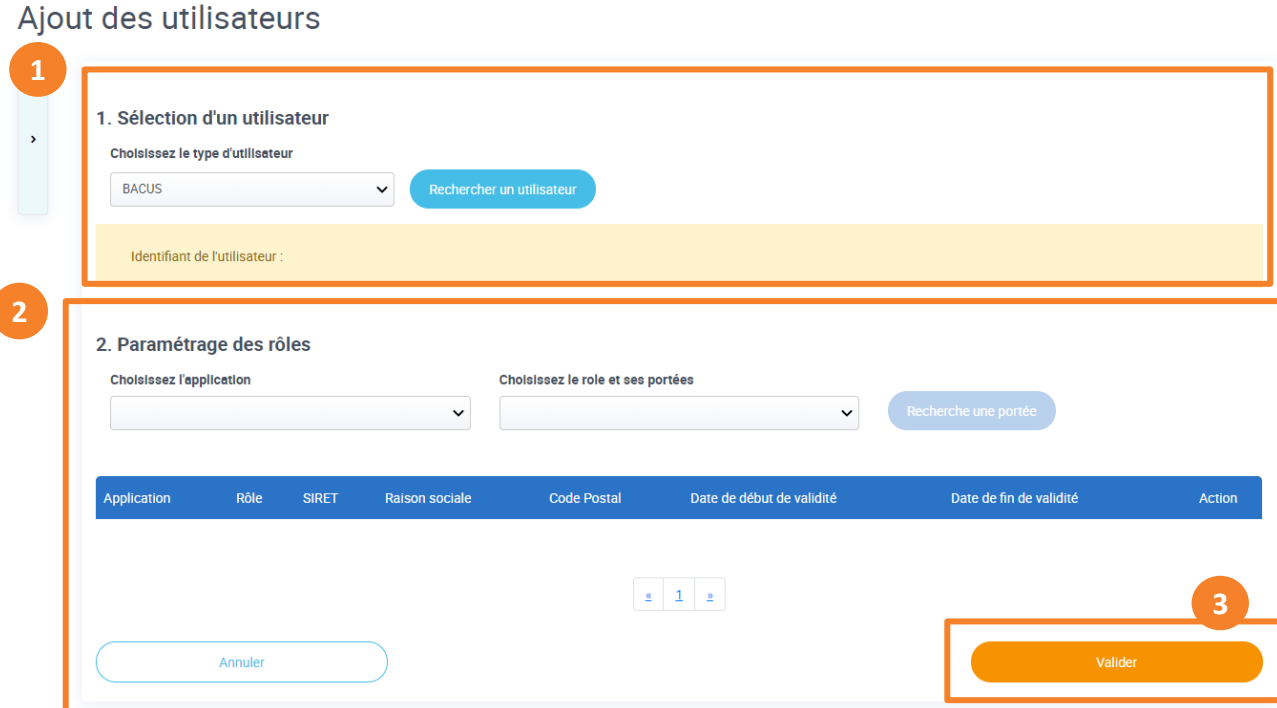

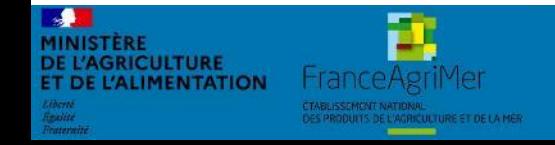

Expadon 2 : Guide utilisateur – Opérateur (juin 2021) Diapo 14 sur 51

# **5. Créer / Ajouter des utilisateurs (2/8)**

*Sélectionner un utilisateur (1/3)*

- Vous devez habiliter vos collègues afin qu'ils puissent demander des certificats sanitaires via la téléprocédure Expadon 2 – Certificat.
- Ceux-ci doivent au préalable avoir créé leur compte BACUS/**moncompte**.(voir diapo 6).
- Sur l'écran ci-dessous, cliquez sur rechercher un utilisateur.

#### Ajout des utilisateurs

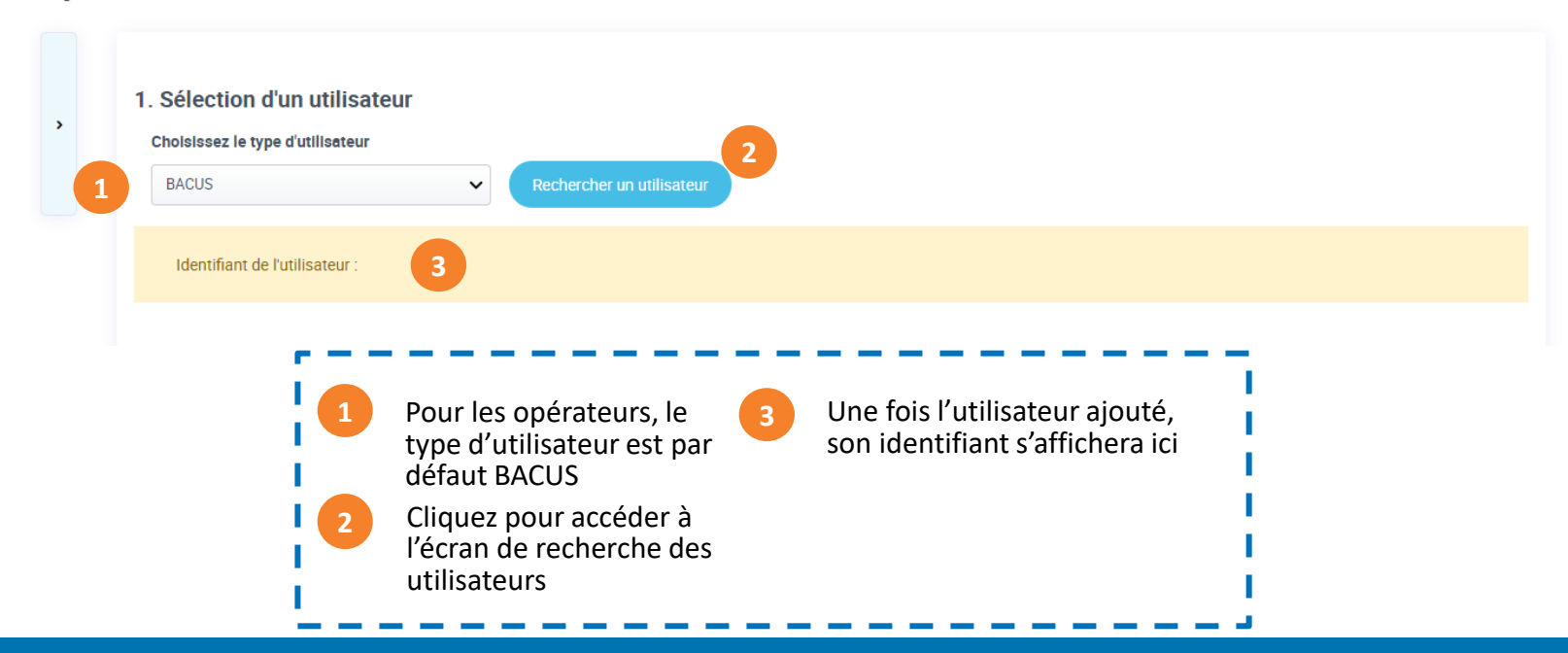

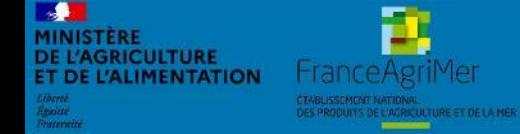

Expadon 2 : Guide utilisateur – Opérateur (juin 2021) Diapo 15 sur 51

# **5. Créer / Ajouter des utilisateurs (3/8)**

*Sélectionner un utilisateur (2/3)*

- Dans la recherche utilisateur BACUS, vous retrouvez les utilisateurs dont les comptes BACUS ont été créés.
- Vous pouvez renseigner un ou plusieurs critères puis lancer votre recherche.

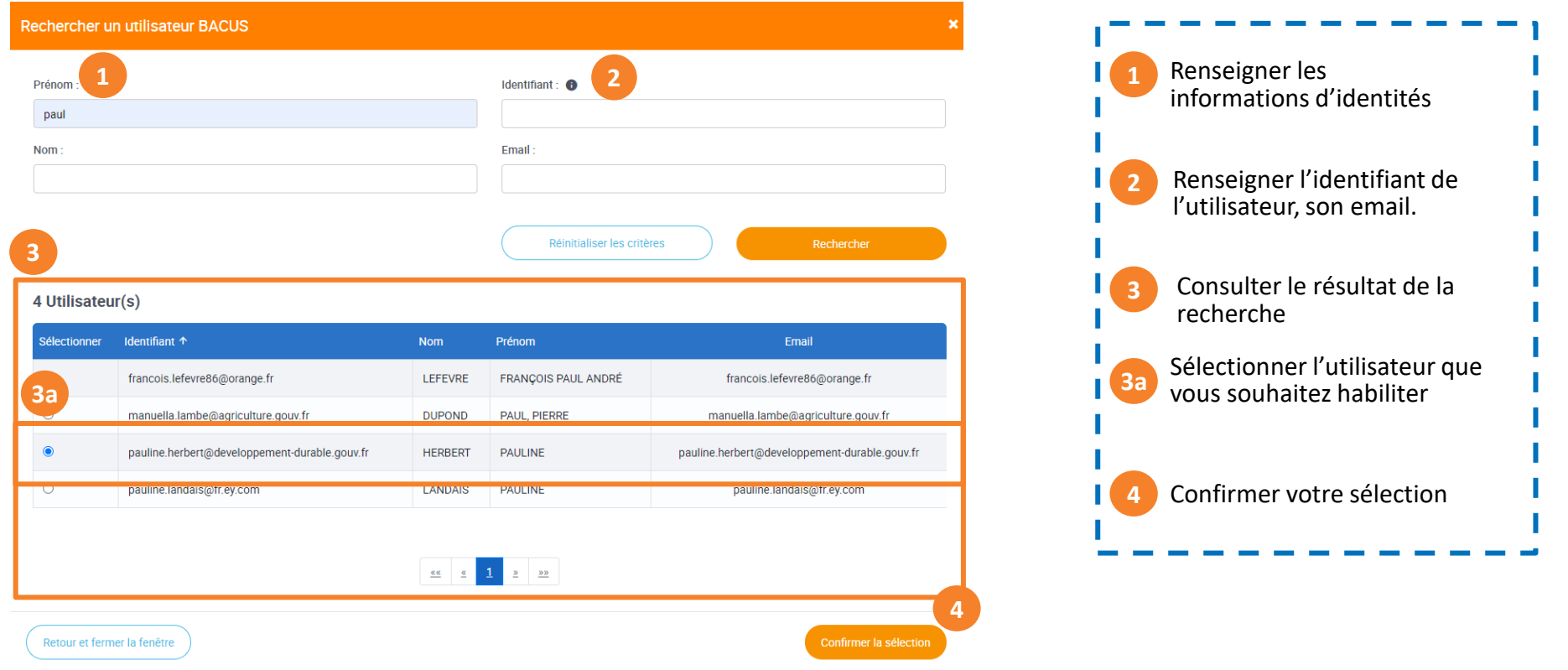

Si vous ne trouvez pas un utilisateur

Vérifier que le compte a bien été crée

2. Si malgré tout, vous ne le trouvez pas, contacter l'assistance habilitation Expadon2 à l'adresse suivante : [habilitations.expadon2@franceagrimer.fr](mailto:habilitations.expadon2@franceagrimer.fr)

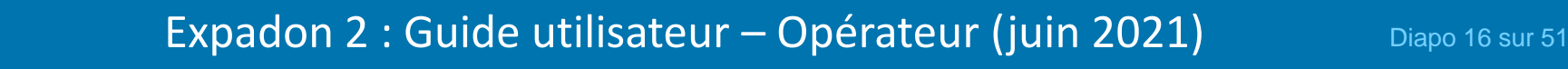

# <span id="page-16-0"></span>**5. Créer /Ajouter des utilisateurs (4/8)**

*Sélectionner un utilisateur (3/3)*

• Un fois l'utilisateur sélectionné, vous revenez sur la page d' « Ajout des utilisateurs ». Le nom de l'utilisateur est indiqué dans le champ « Identifiant de l'utilisateur ». Vous pouvez passer à l'étape suivante et paramétrer le rôle et la portée de l'utilisateur.

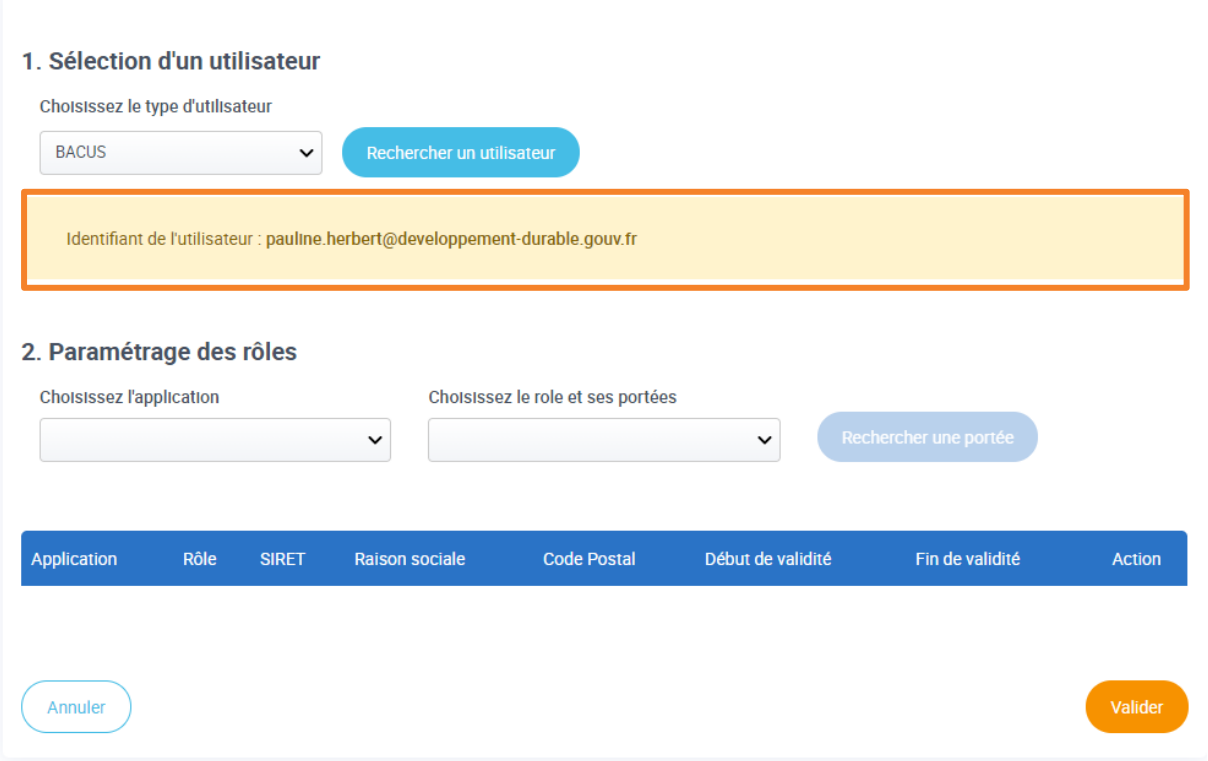

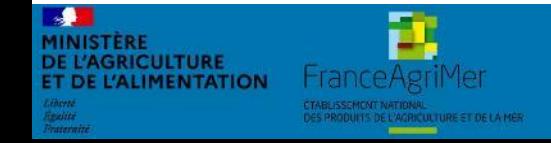

Expadon 2 : Guide utilisateur – Opérateur (juin 2021) Diapo 17 sur 51

#### **5. Créer / Ajouter des utilisateurs (5/8)**  *Paramétrer des rôles et des portées (1/2)*

- <span id="page-17-0"></span>• Pour paramétrer l'habilitation du nouvel utilisateur, vous devez :
	- Choisir l'application sur laquelle il interviendra

MINISTERE **DE L'AGRICULTURE** 

**T DE L'ALIMENTATION** 

- o lndiquer le rôle en lien avec l'application (en tant qu'administrateur local principal, vous pourrez paramétrer les habilitations de votre suppléant)
- o Rechercher puis ajouter une portée (la portée représente les numéros de SIRET sur lesquelles les demandes seront faites)

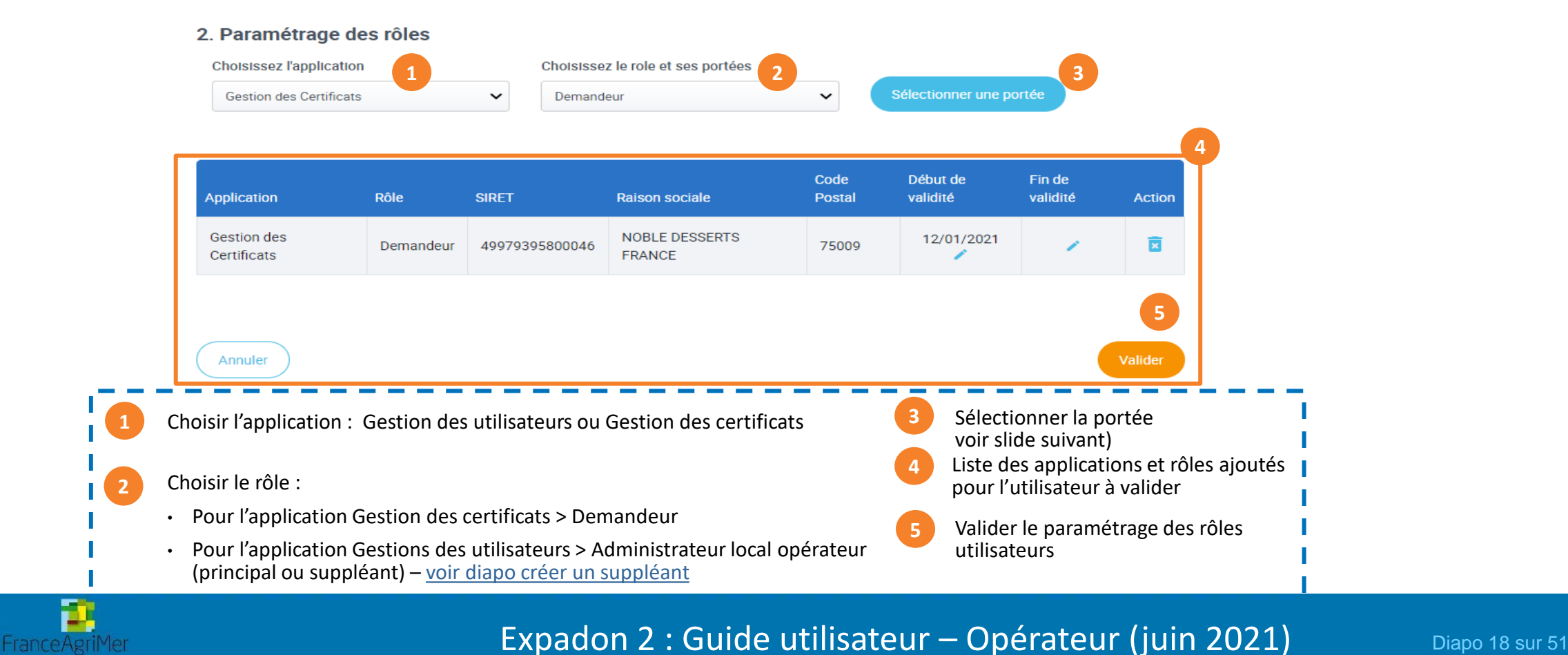

 $\frac{1}{2}$ MINISTERE

DE L'AGRICULTURE<br>ET DE L'ALIMENTATION

**Hra** 

PRODUITS DE L'AGRICULTURE ET DE LA MER

• Pour ajouter une portée, renseignez un ou plusieurs critères de recherche : SIRET, Nom/Raison sociale ou Code Postal puis lancer la recherche.

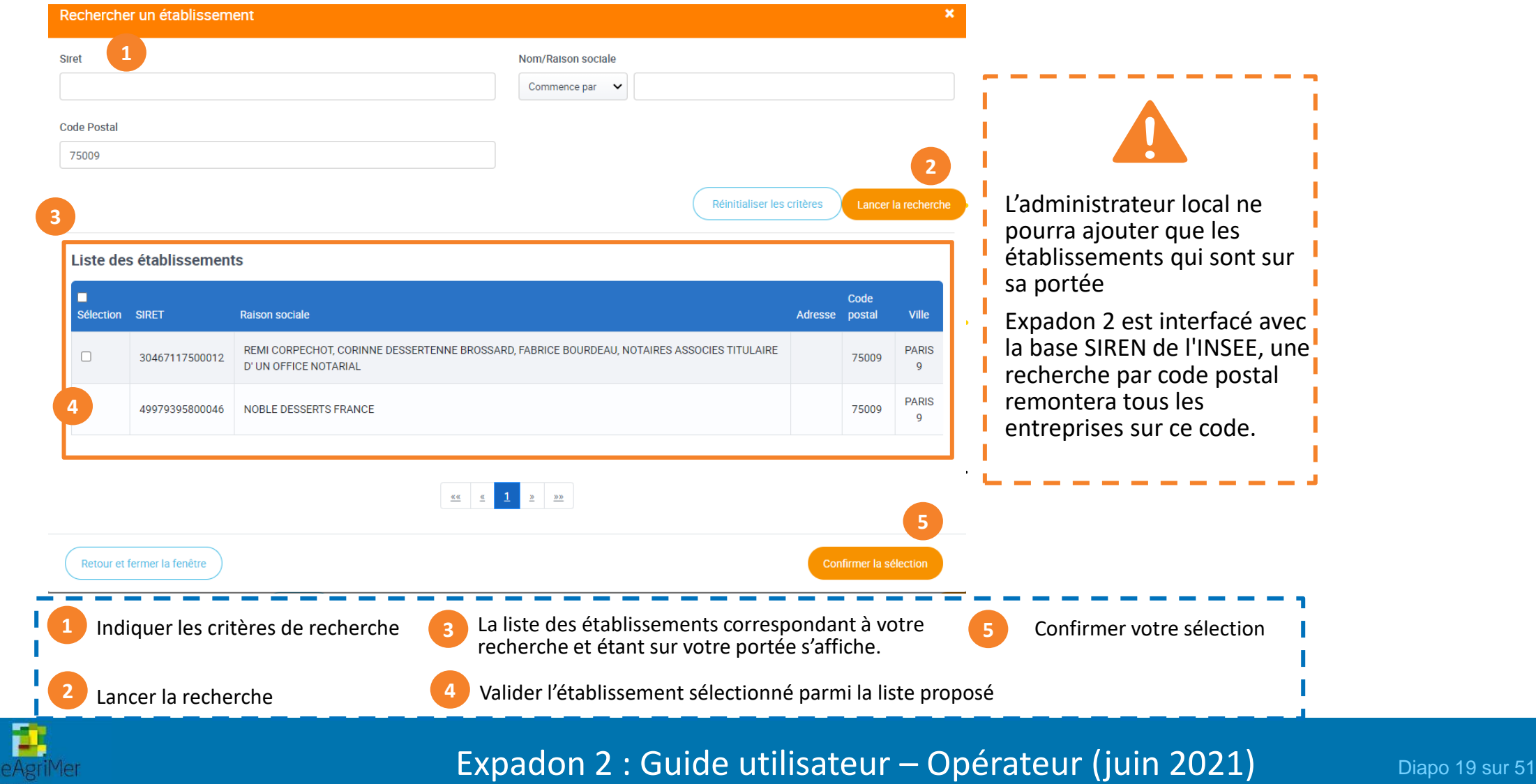

# **5. Créer / Ajouter des utilisateurs (7/8)**

*Valider la création du compte*

• Vous pouvez maintenant valider la création du compte

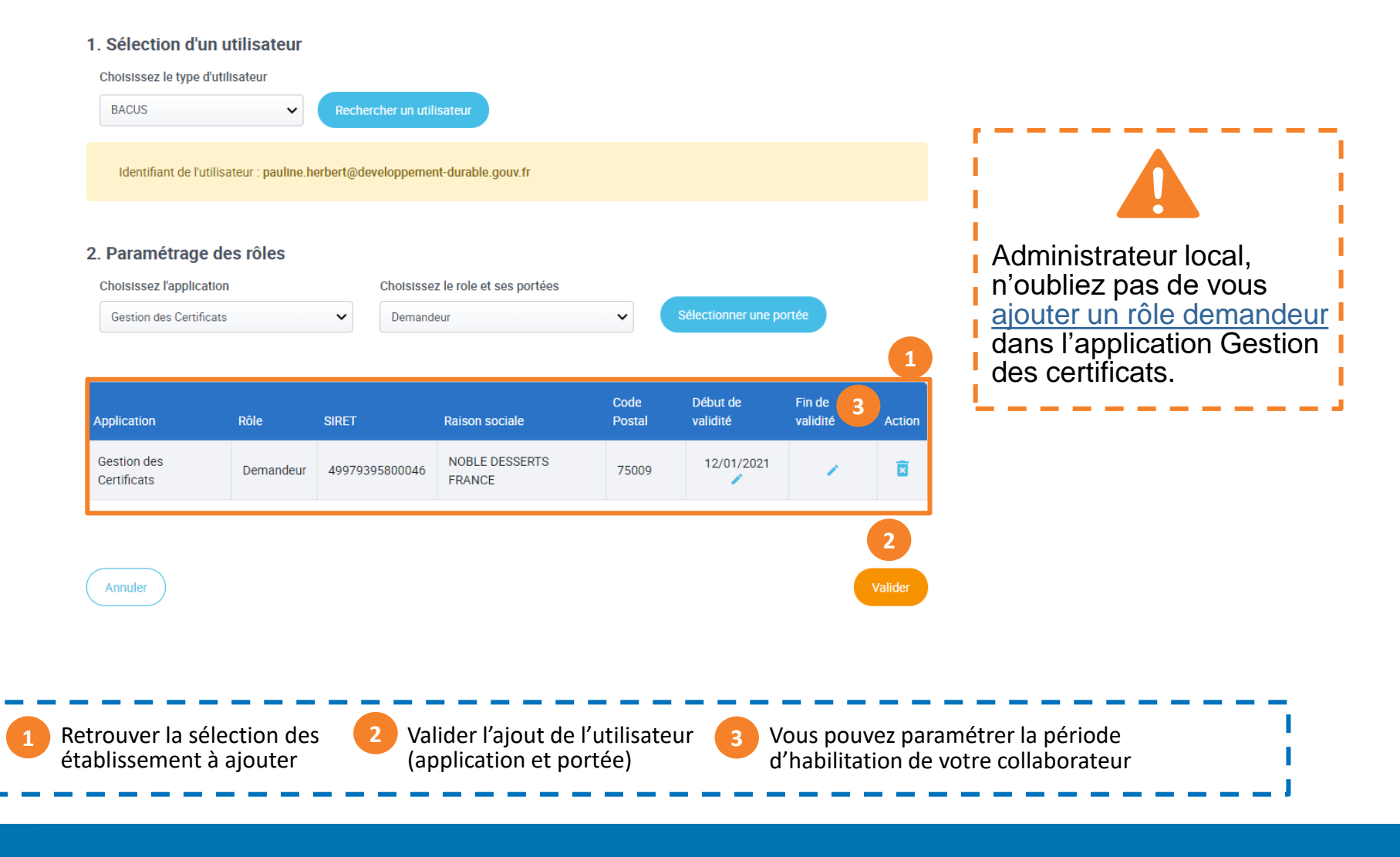

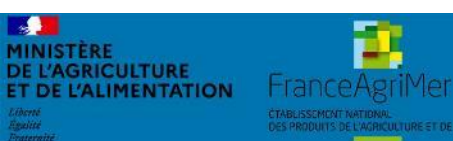

Expadon 2 : Guide utilisateur – Opérateur (juin 2021) Diapo 20 sur 51

# <span id="page-20-0"></span>**5. Créer / Ajouter des utilisateurs (8/8)**

*Créer un compte administrateur local suppléant*

- En tant qu'administrateur local opérateur principal, vous pouvez créer un compte administrateur local suppléant
- Sélectionner :

**E L'AGRICULTURE** 

**IMENTATION** 

**HranceAgr** 

- Un utilisateur
- L'application Gestion des utilisateurs et le rôle Administrateur local opérateur et la portée

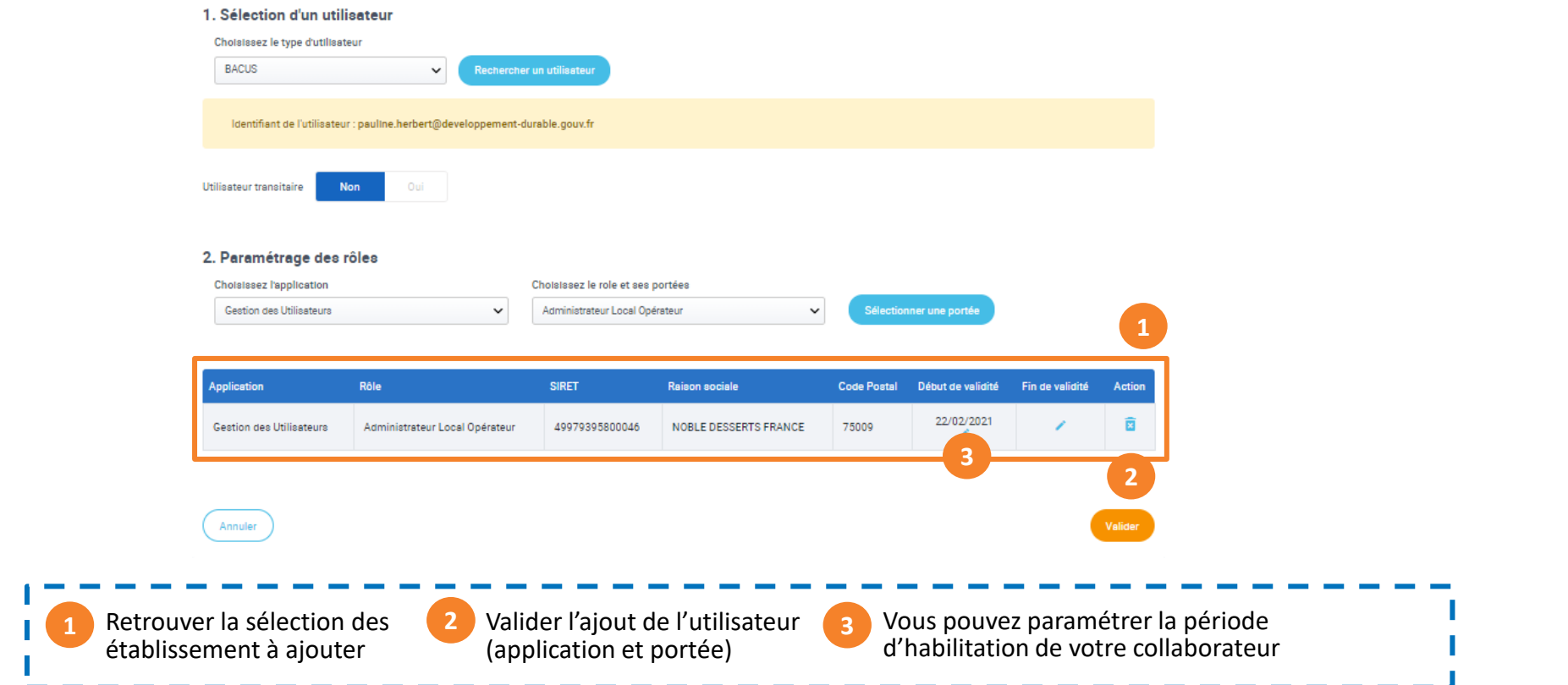

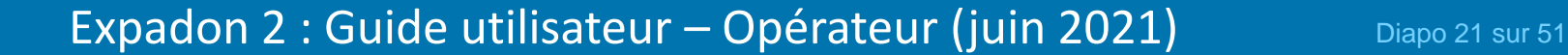

#### <span id="page-21-0"></span>**6. Accéder à la liste utilisateurs**

*Rechercher un utilisateur* 

**AINISTERE DE L'AGRICULTURE** 

**T DE L'ALIMENTATION** 

FranceAgriM

- Sur la page d'accueil, qui correspond à la liste des utilisateurs, vous retrouvez l'ensemble des comptes utilisateurs que vous avez créé.
- A partir de cette page, vous pourrez gérer les comptes dans l'application.
- Pour cela, vous pouvez utiliser la recherche en choisissant un ou plusieurs critères de recherche.
- Dans la colonne Actions, cliquer sur l'action que vous souhaitez réaliser : Consulter, Modifier ou Désactiver.
	- Désactiver un compte supprimera toutes les habilitations de l'utilisateurs.

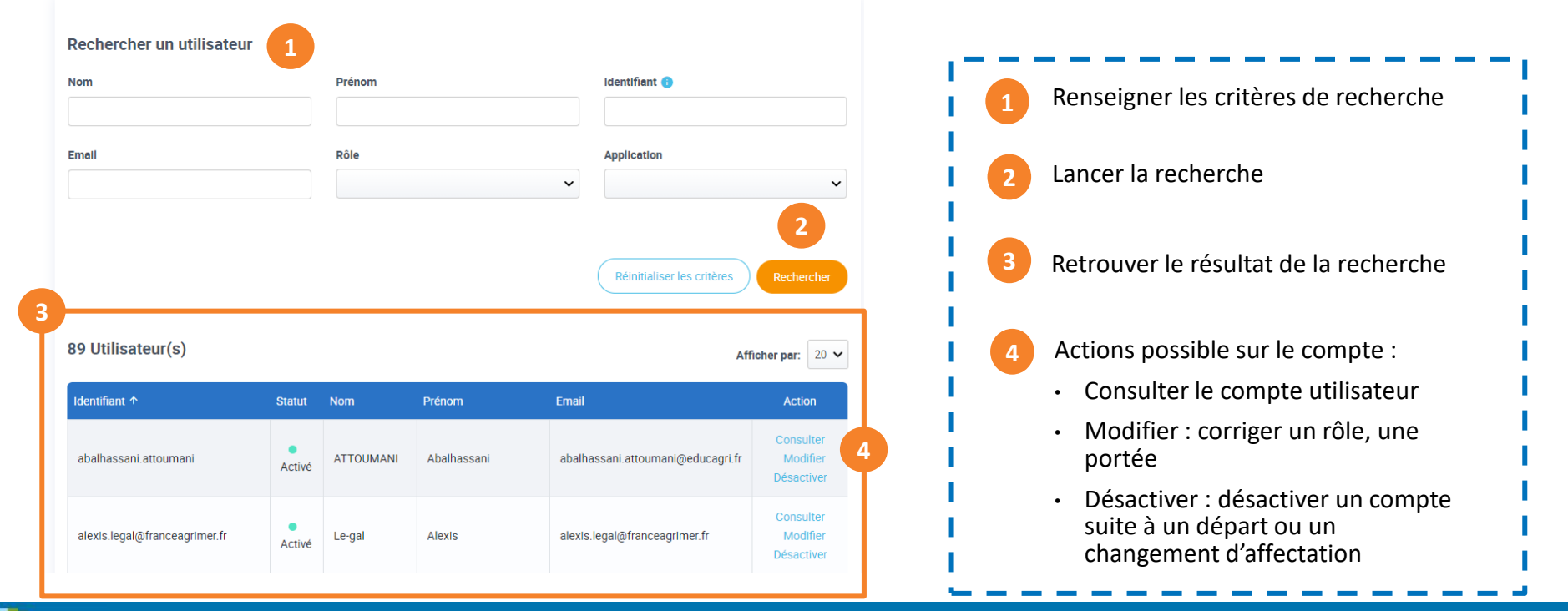

Expadon 2 : Guide utilisateur – Opérateur (juin 2021) Diapo 22 sur 51

# **7. Modifier un compte utilisateur**

*Modifier un compte existant (1/3)*

- L'action modifier vous permet de mettre à jour les données utilisateurs :
	- o Ajouter / supprimer une portée :

*Attention :* si vous supprimez toutes les portées d'un utilisateur, vous ne pourrez plus lui affecter un nouveau périmètre. Il faudra vous adresser à l'administrateur national.

o Modifier la date de validité (début et fin) pour une portée donnée

Modifier le(s) rôle(s) d'un utilisateur

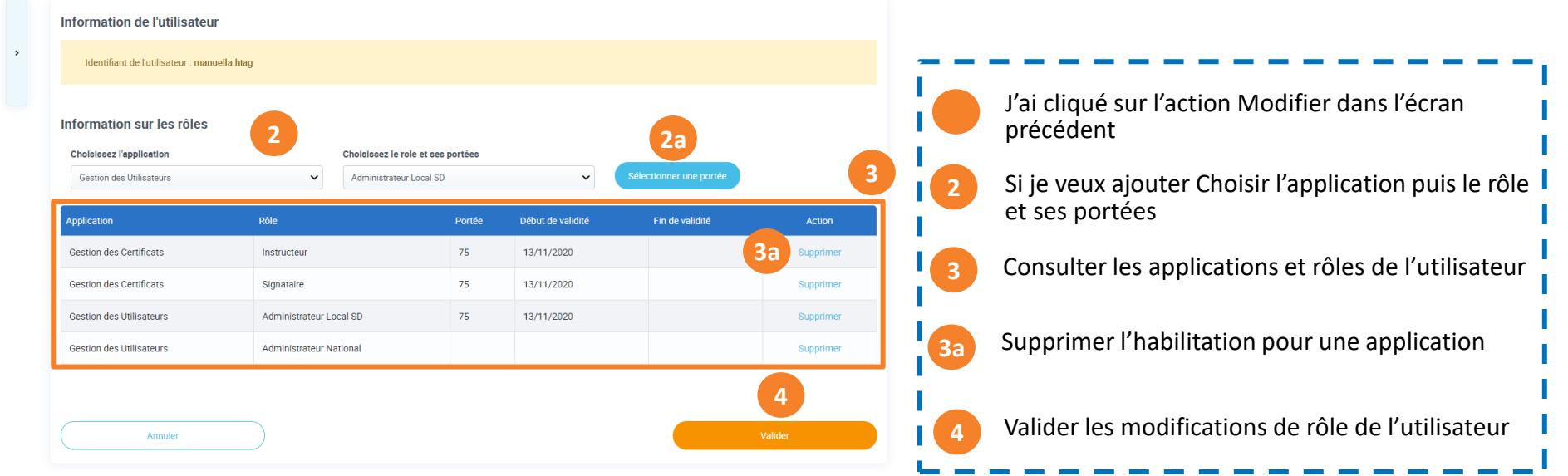

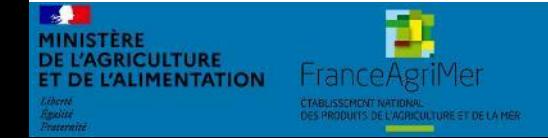

Expadon 2 : Guide utilisateur – Opérateur (juin 2021) Diapo 23 sur 51

## **7. Modifier un compte utilisateur**

*Consulter/ Modifier un compte utilisateur : Ajouter un établissement (2/3)*

- Pour ajouter une portée, renseignez :
	- o L'application : Gestion des certificats ou Gestion des utilisateurs
	- o Le rôle : Administrateur Local opérateur ou Demandeur
	- o La portée

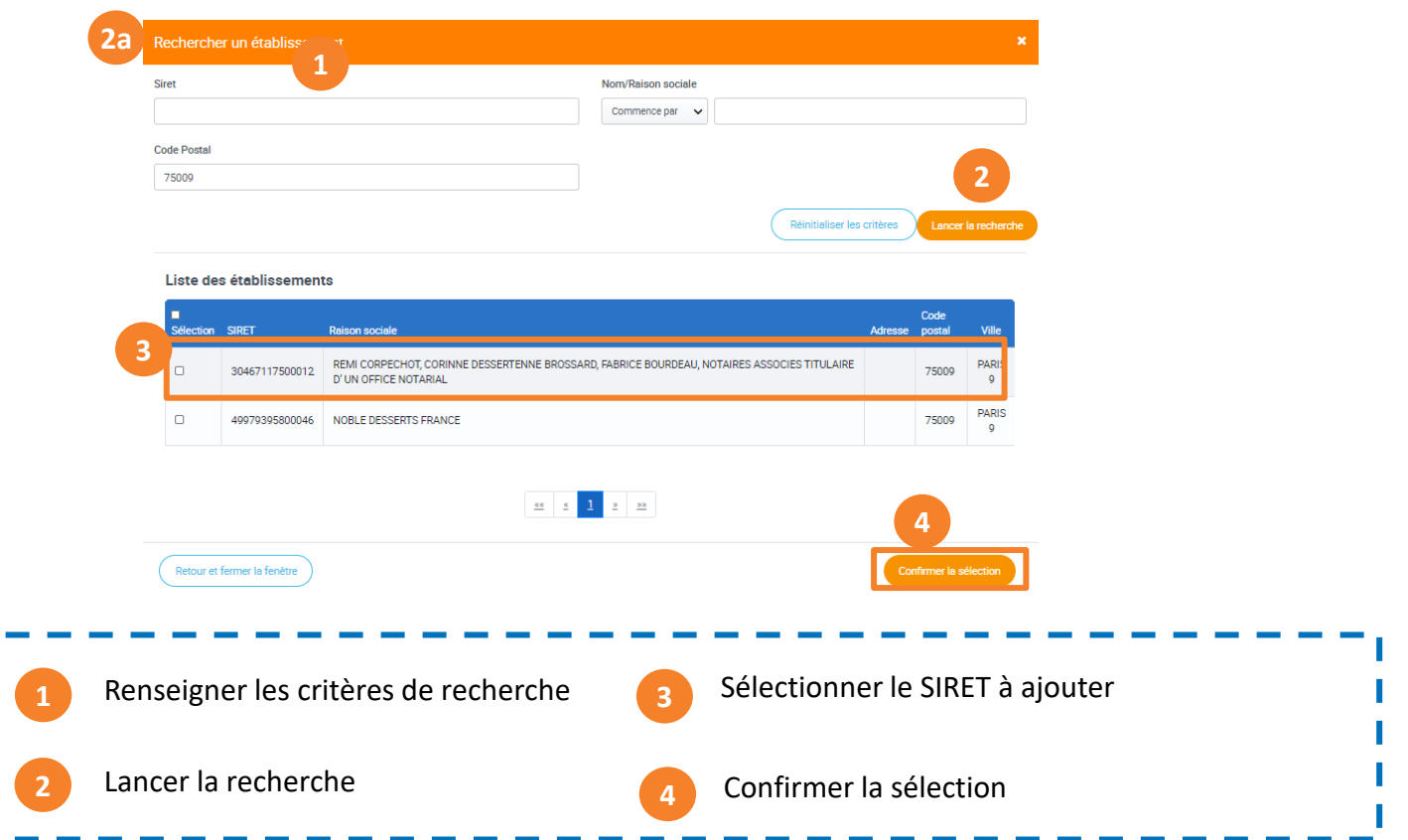

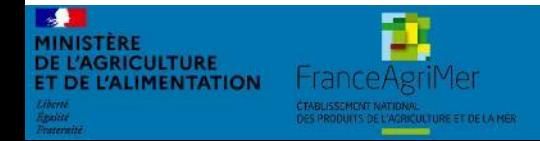

Expadon 2 : Guide utilisateur – Opérateur (juin 2021) Diapo 24 sur 51

#### **7. Modifier un compte utilisateur**

*Consulter/ Modifier un compte utilisateur : Ajouter un établissement (2/3)*

• Vous pouvez valider la mise à jour du compte utilisateur

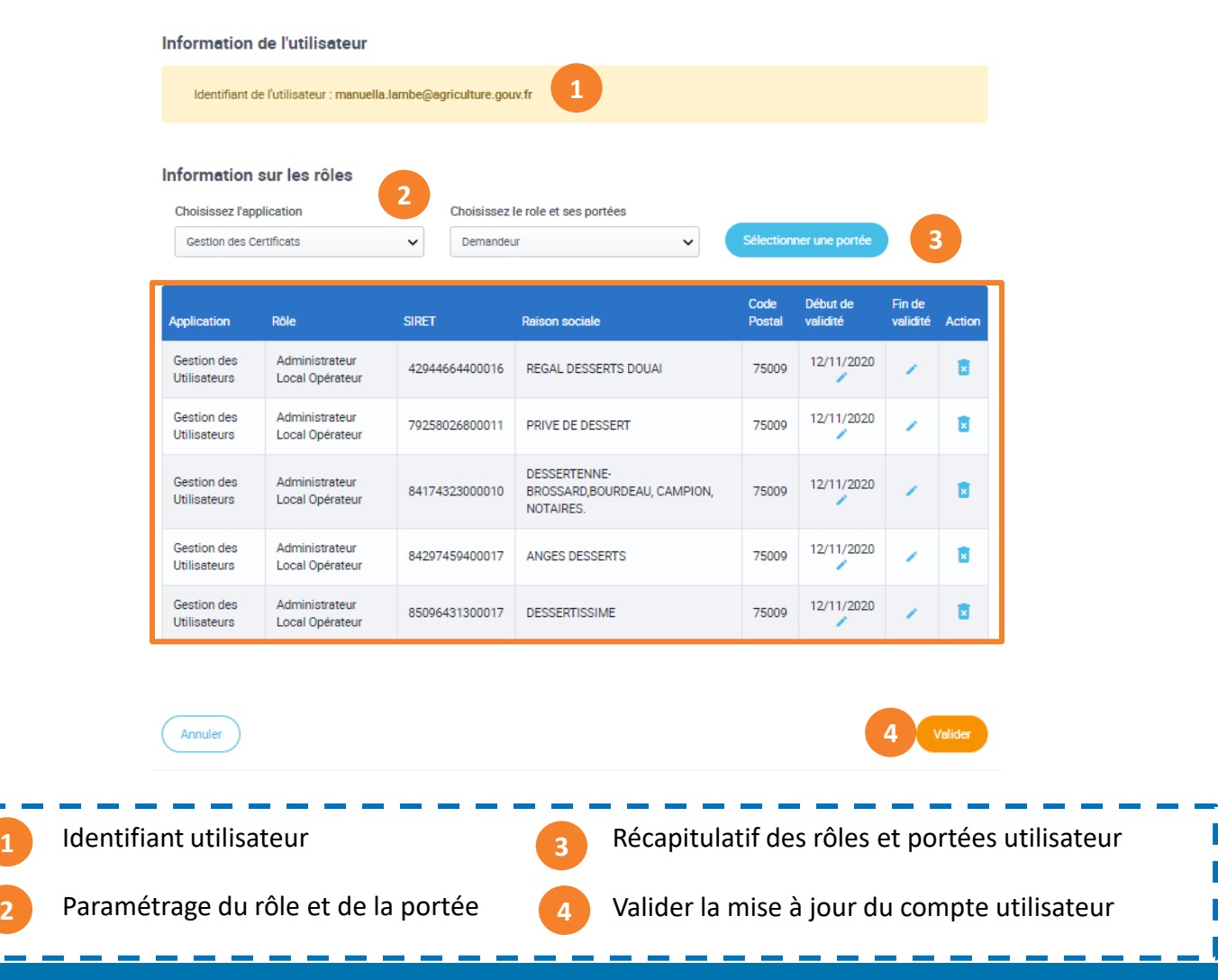

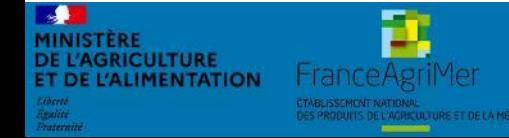

Expadon 2 : Guide utilisateur – Opérateur (juin 2021) Diapo 25 sur 51

#### **8. Liens utiles et assistance**

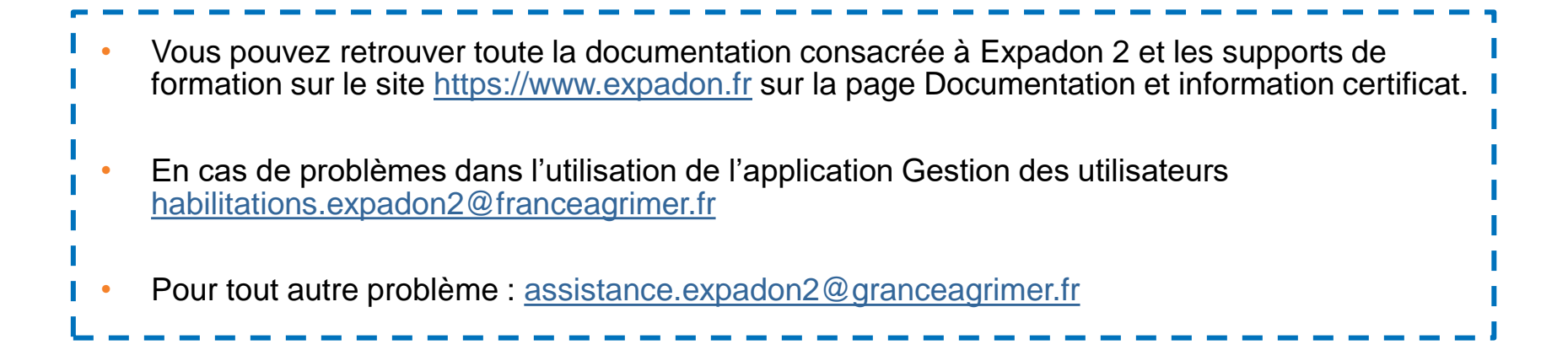

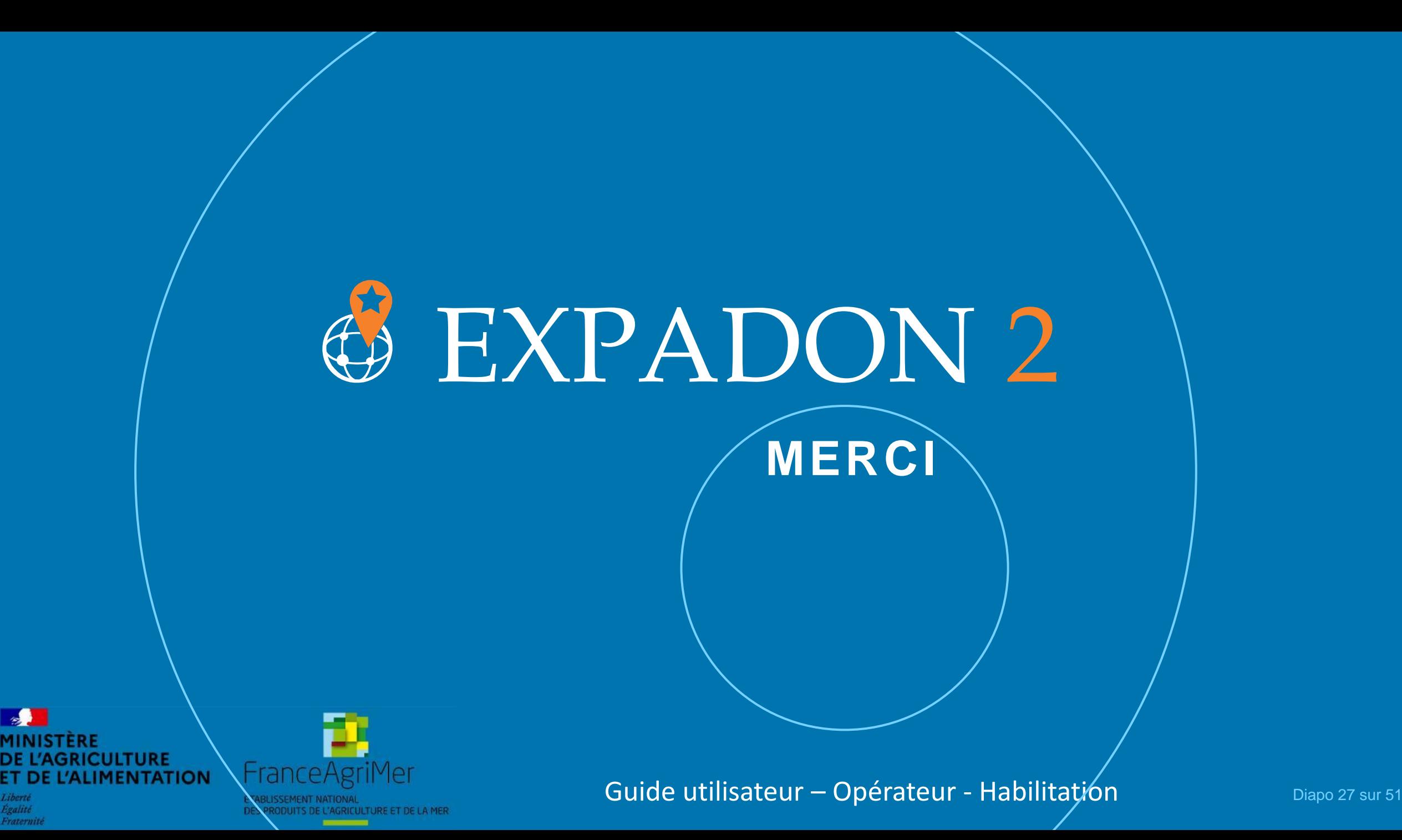

Egalité

Fraternite